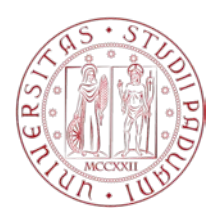

**MERCATO ELETTRONICO DELL'UNIVERSITA' DEGLI STUDI DI PADOVA**

# **GUIDA OPERATIVA PER RISPOSTA A RDO – Richiesta di offerta**

## *VERSIONE DEL 15/11/2021*

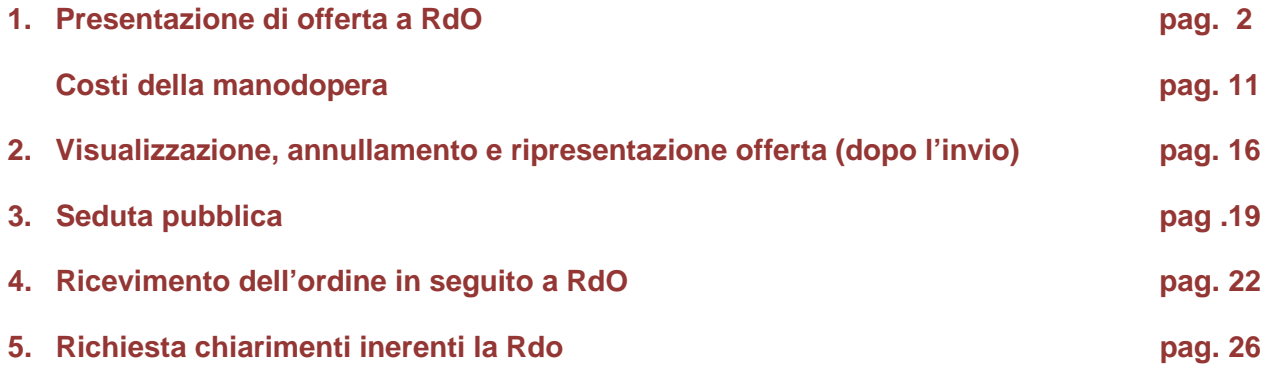

## **1. Presentazione di offerta a RdO**

L'Operatore economico, abilitato al Mercato Elettronico dell'Università degli Studi di Padova, può essere invitato a presentare offerta ad una Richiesta di Offerta (RdO).

L'avviso che il Fornitore è stato invitato ad una RdO viene trasmesso via e-mail e l'intera documentazione relativa all'RdO viene pubblicata nell'Area riservata del Fornitore stesso. La piattaforma prevede la comunicazione dell'invito mediante mail/PEC, tuttavia l'operatore economico sarà invitato ad utilizzare unicamente il Portale Appalti della piattaforma telematica per tutte le comunicazioni inerenti la procedura di affidamento (richieste chiarimenti, invio documenti, presentazione dell'offerta, ecc.).

Si invita, pertanto, ad accedere periodicamente alla propria Area Riservata.

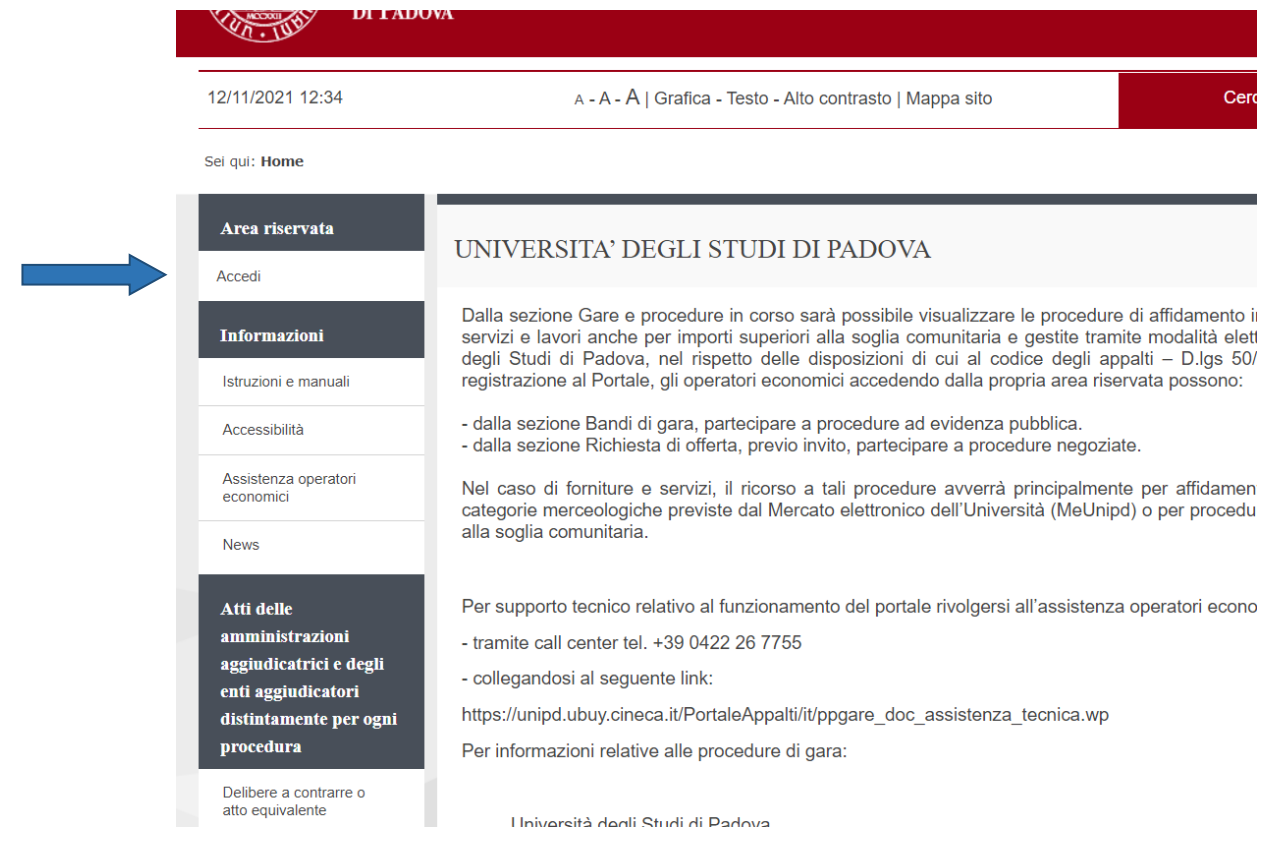

#### Inserire le proprie credenziali per accedere all'Area riservata.

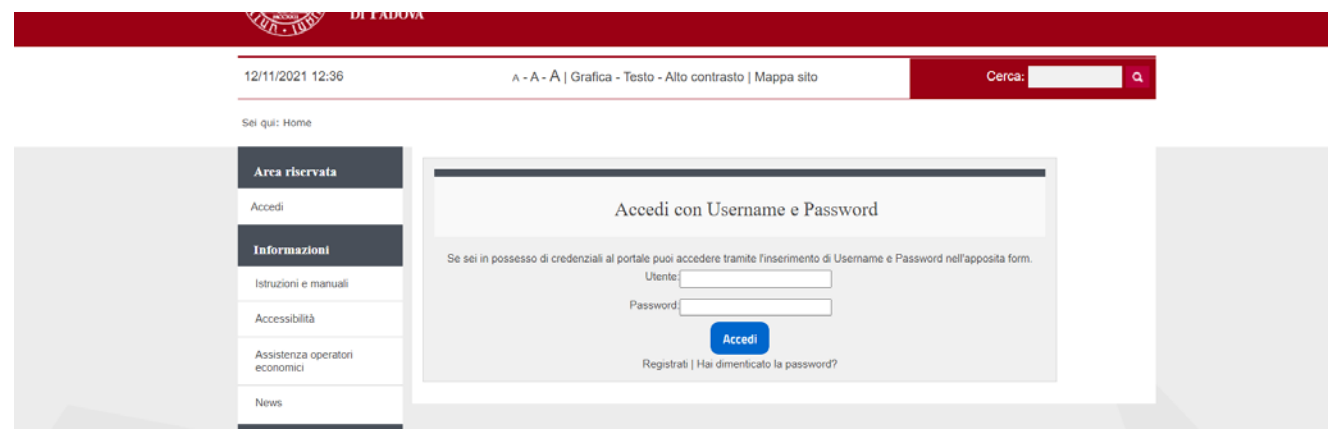

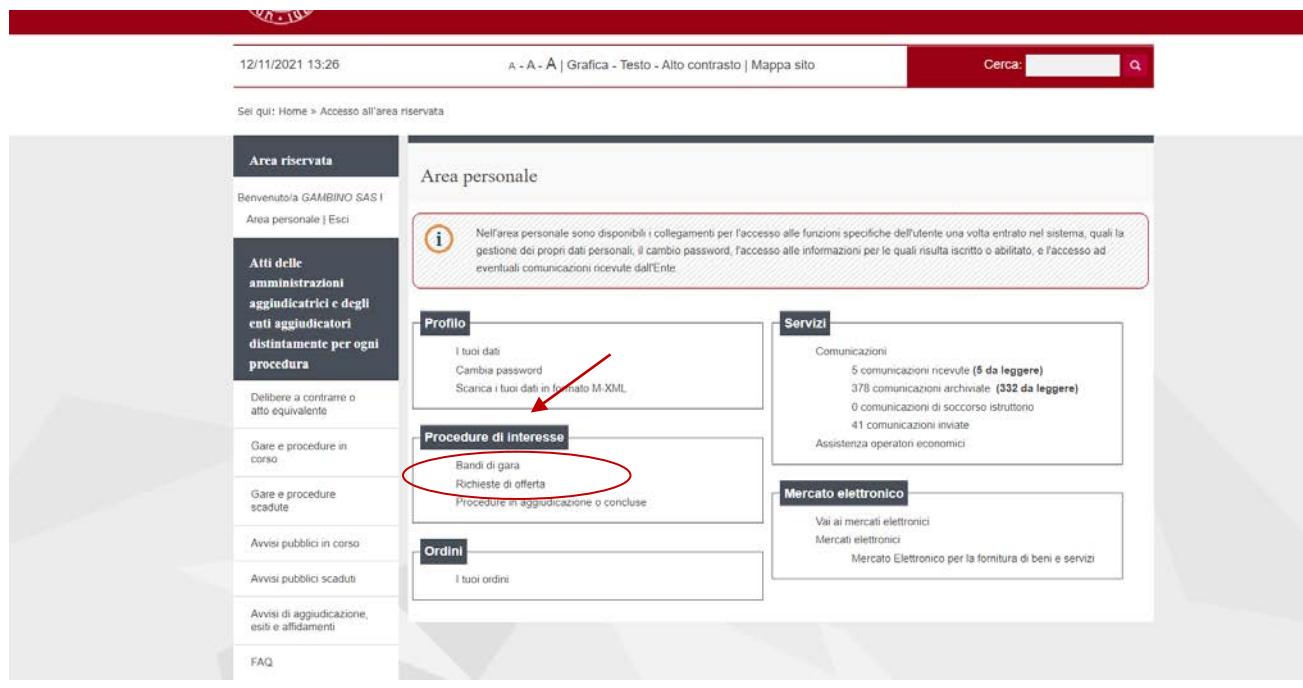

Cliccare su "Richieste di offerta" della sezione "Procedura di interesse" per visualizzare l'invito a RdO

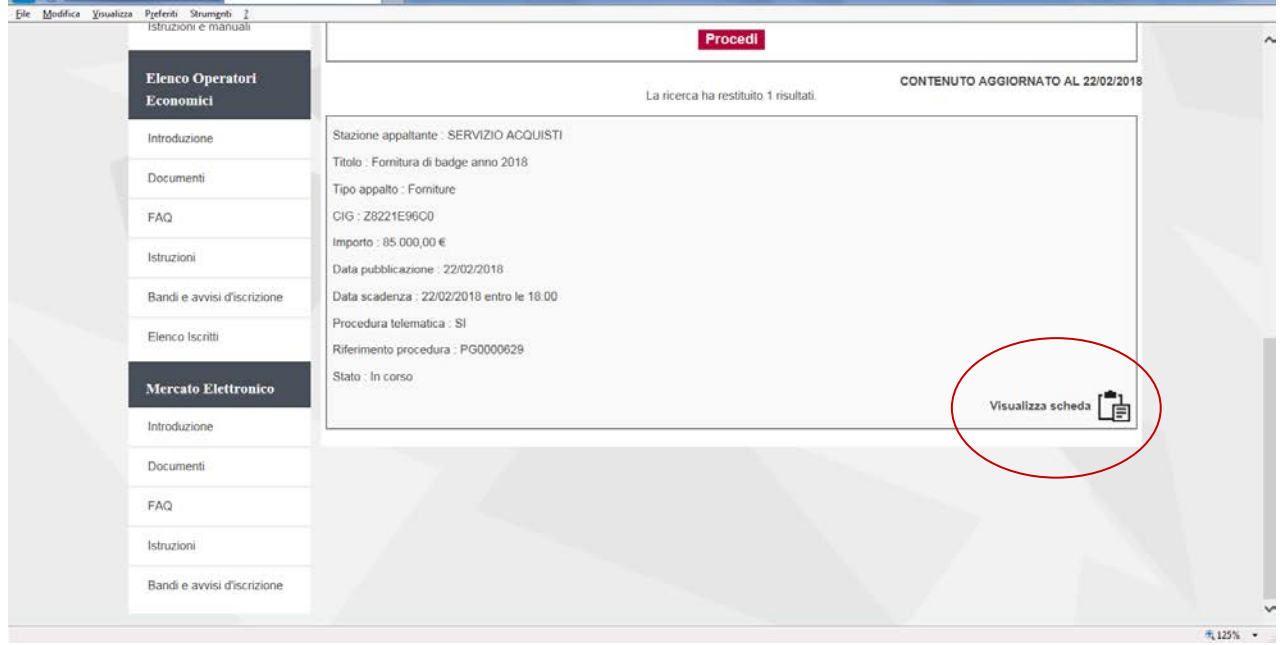

Cliccare su "Visualizza Scheda" per visualizzare la RdO alla quale si intende rispondere

La pagina visualizzata riporta il Dettaglio della procedura.

Per scaricare la documentazione di invito che disciplina la RdO, cliccare sul nome dei documenti.

Qualora nella busta economica venga richiesto di quotare l'importo complessivo del servizio/fornitura descritto nell'oggetto della gara, potrebbe essere presente, nella sezione "Busta economica" un file contenente **l'elenco dei beni/servizi da quotare**. In tal caso si deve scaricare il file sul proprio PC, cliccando sul nome del file, compilarlo e successivamente inserirlo nella busta economica unitamente all'offerta economica.

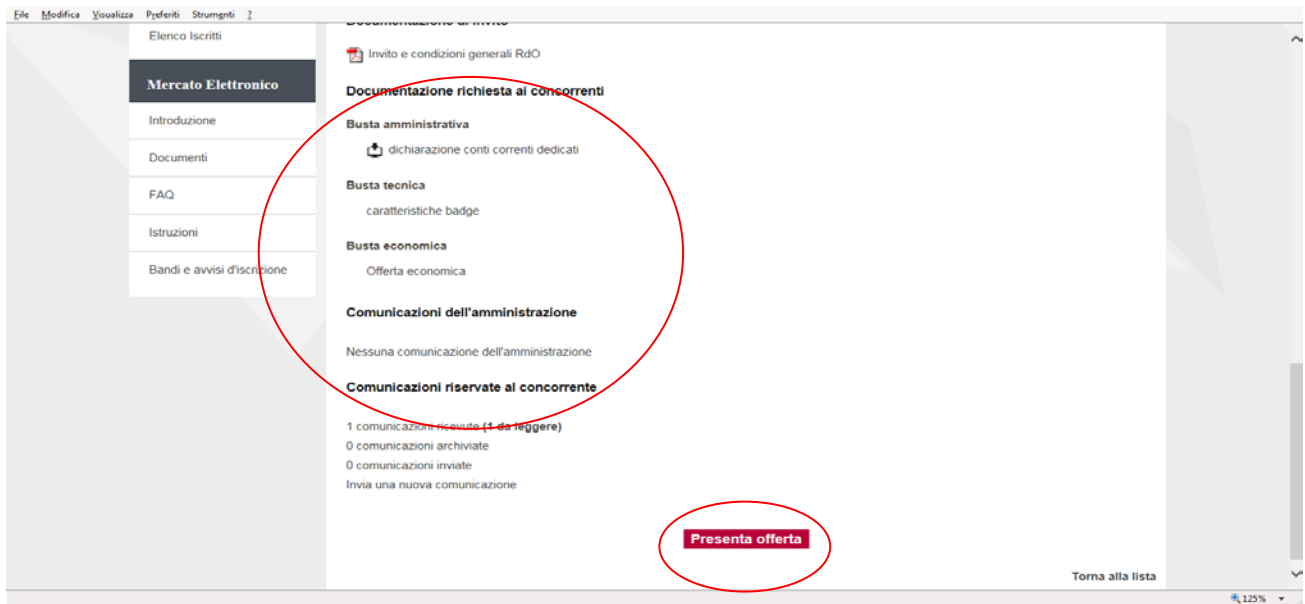

Cliccare su "Presenta offerta" per procedere e per visualizzare i documenti richiesti al Fornitore per la presentazione dell'Offerta.

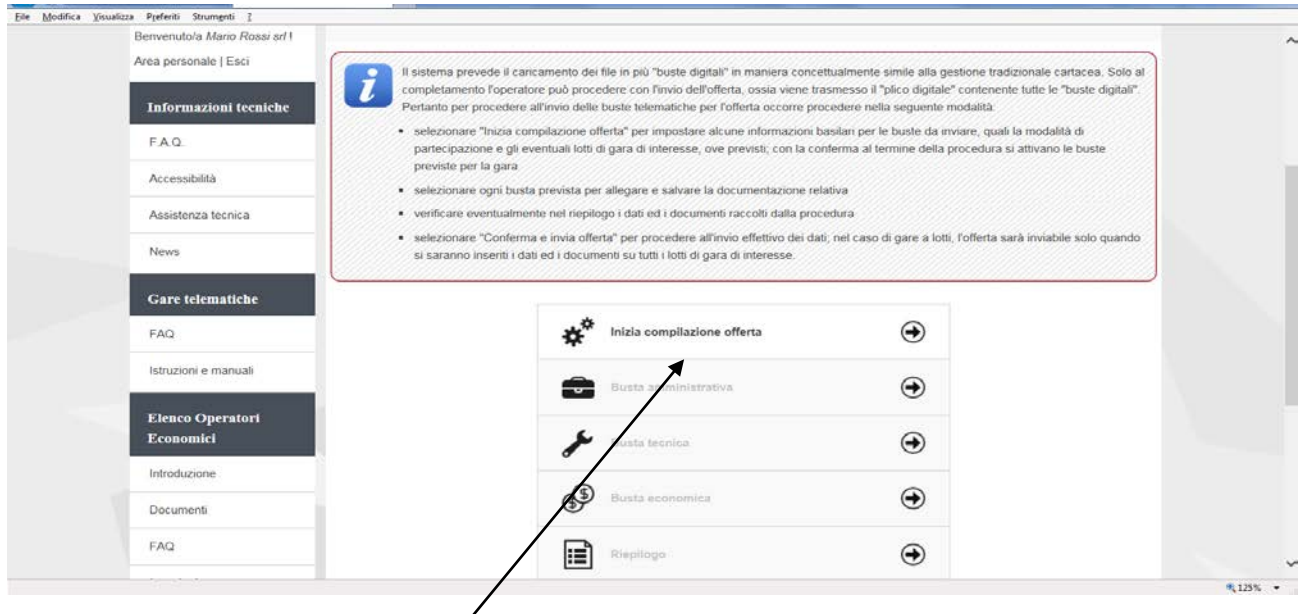

Selezionare "Inizia compilazione offera", viene presentata la sintesi dei dati anagrafici dell'operatore economico affinché proceda a verificare che siano aggiornati; cliccando sul pulsante "Modifica" è possibile visualizzare e/o aggiornare tutti i dati anagrafici.

**Qualora l'operatore economico intenda presentare l'offerta non singolarmente, ma come raggruppamento temporaneo di operatori economici**, sarà necessario che le operazioni all'interno della piattaforma telematica vengano effettuate dall'operatore "capogruppo" o "mandatario" del raggruppamento. Dovrà indicare "Si" al quesito "L'impresa partecipa come mandataria di un raggruppamento temporaneo?". Dovrà quindi specificare nel campo "Denominazione raggruppamento temporaneo" un nome convenzionale attribuito al raggruppamento (che verrà utilizzato dalla Stazione Appaltante per identificare celermente il raggruppamento in fase di gara, fermo restando la composizione dello stesso e gli obblighi di rappresentanza posti all'impresa mandataria).

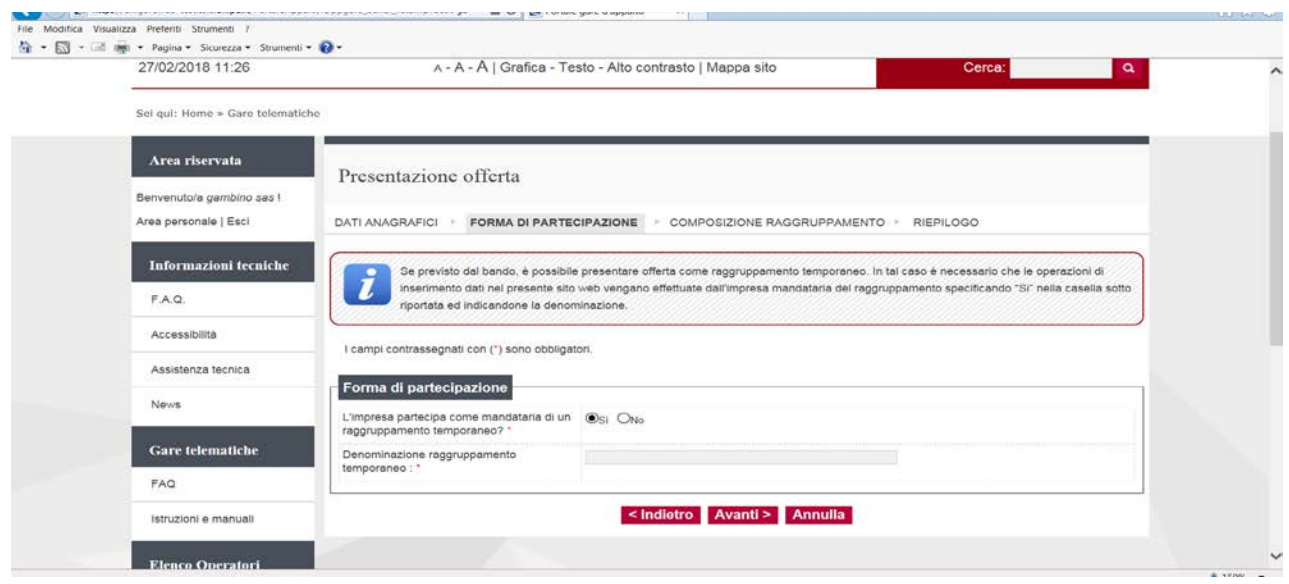

Proseguendo con il pulsante "Avanti" verrà visualizzata la pagina "Composizione del raggruppamento" ove dovranno essere specificati i dati anagrafici e le quote di partecipazione di ciascun membro del raggruppamento.

Per inserire le anagrafiche degli operatori economici mandanti è necessario compilare la sezione intitolata "Nuova mandante" e cliccare sul pulsante "Aggiungi" come evidenziato nella figura sottostante. Terminato l'inserimento delle mandanti del raggruppamento, procedere con "Avanti" e concludere l'inserimento cliccando sul pulsante "Conferma".

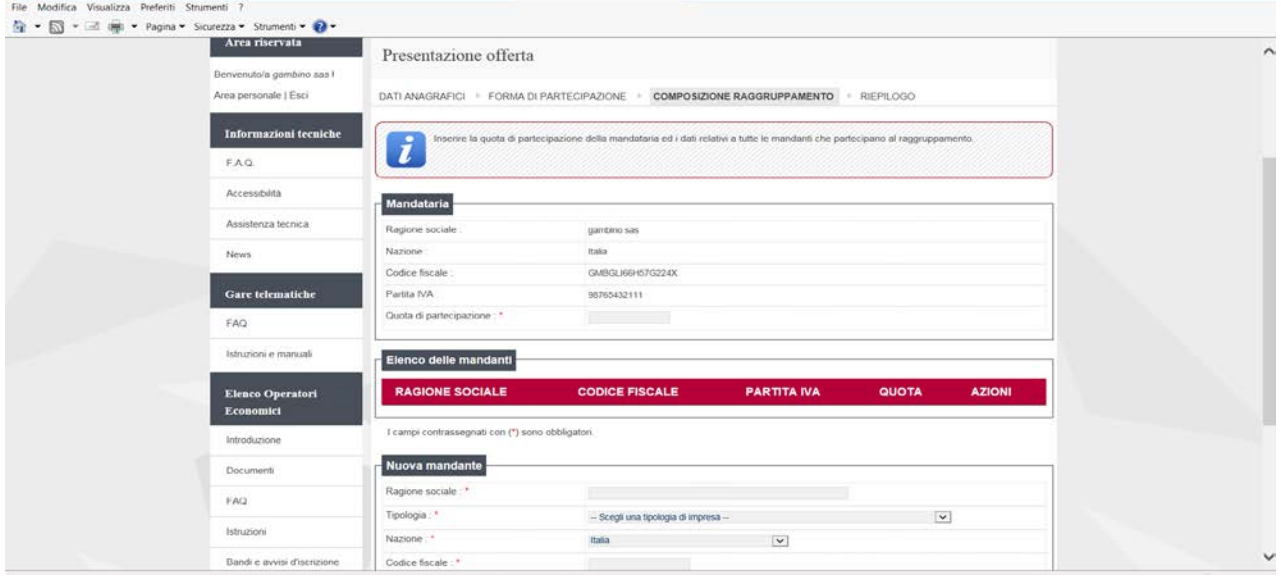

**Con la conferma al termine della procedura si attivano le buste previste per la gara.**

**ATTENZIONE: tutti i file vengono caricati in sessione** (una sorta di "memoria temporanea" del server) **e non sono salvati in maniera permanente finché non viene premuto il pulsante "Salva documenti".** 

**Se la sessione viene interrotta** (es: caduta della connessione internet, chiusura accidentale del browser, ecc.) **oppure scade** (a seguito di un prolungato inutilizzo del software, di norma non prima di 30 minuti di inutilizzo) **verranno persi tutti i dati e documenti non salvati.**

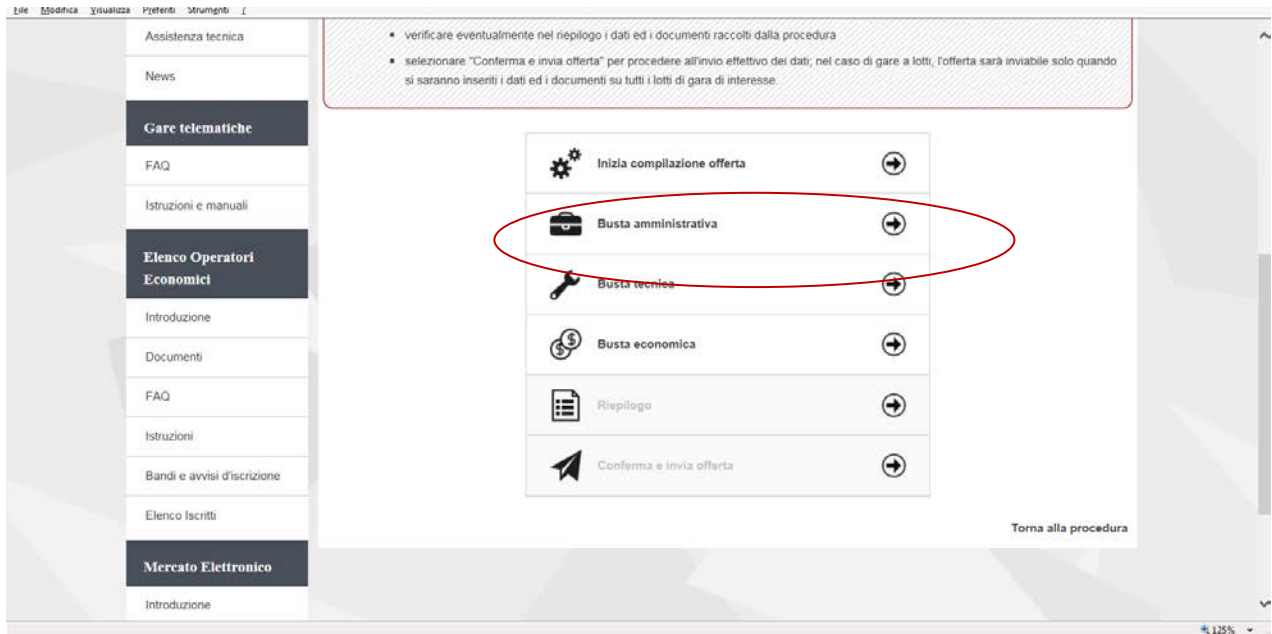

#### Cliccare su Busta Amministrativa

In caso la procedura di gara lo richieda (es. procedura economicamente più vantaggiosa) sarà attiva anche la Busta tecnica.

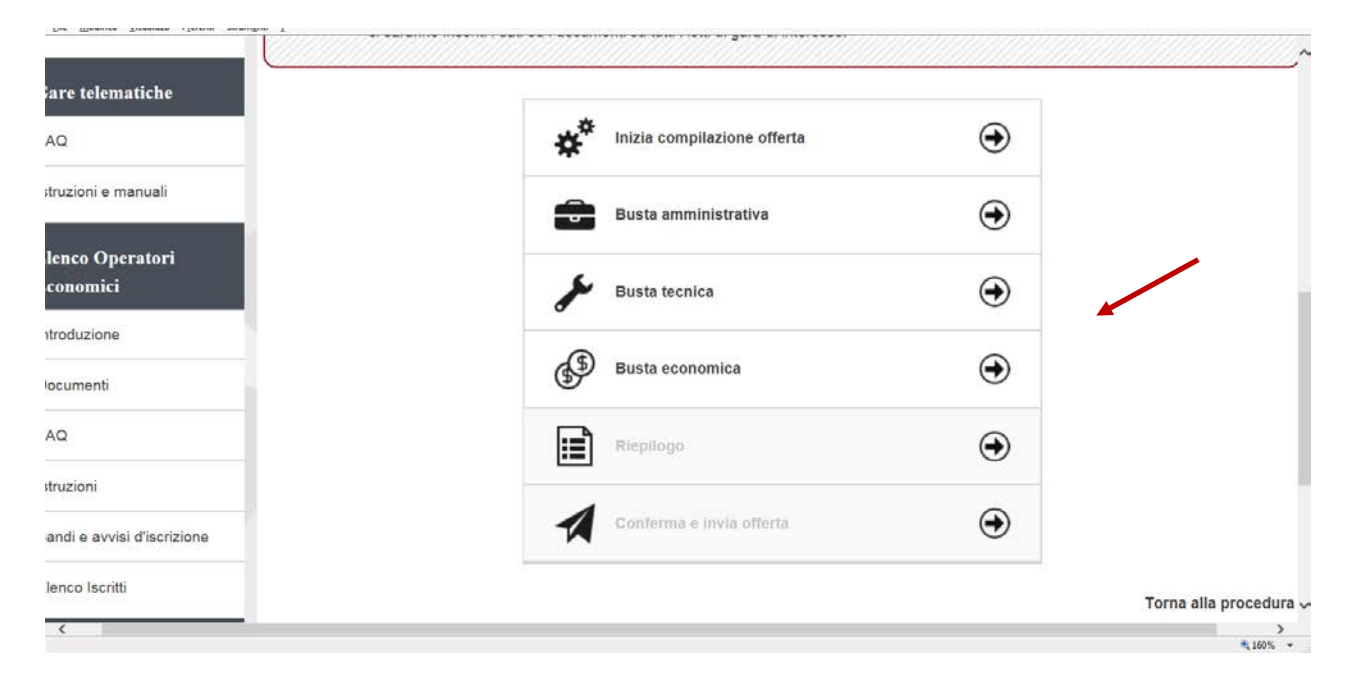

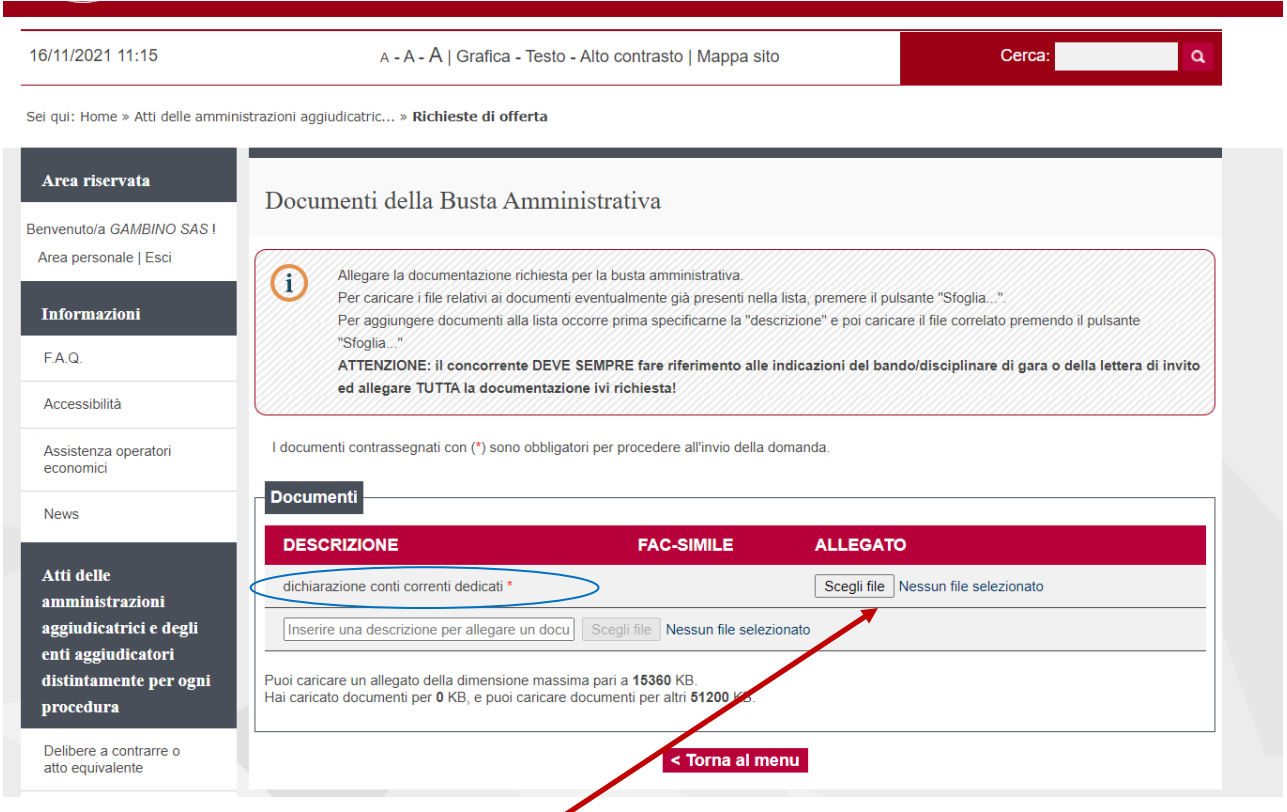

## **ATTENZIONE: non eccedere le dimensioni massime previste per ciascun file e per l'insieme dei file previsti per la busta evidenziati nella pagina!**

La busta amministrativa può prevedere una lista di documenti richiesti predefinita dalla Stazione Appaltante. Per alcuni documenti può essere previsto un fac-simile. In questo caso cliccare sulla relativa icona, che comparirà nella colonna Fac-simile.

Cliccare su Scegli File per inserire il file precedentemente salvato nel proprio PC.

I documenti contrassegnati con (\*) sono obbligatori per procedere all'invio della domanda.

La lista dei documenti predefiniti potrebbe essere solo parziale. Fare sempre riferimento ai documenti di gara per allegare tutta la documentazione richiesta. Possono essere inseriti altri documenti amminitrativi inserendo nel campo "Descrizione" la descrizione, ossia il titolo del documento che si sta per allegare; cliccare su "Scegli file…" per selezionare il file da caricare. **Al termine cliccare su "Salva documenti"**

Sei qui: Home » Atti delle amministrazioni aggiudicatric... » Richieste di offerta

![](_page_7_Picture_63.jpeg)

E' possibile eliminare un allegato cliccando sull'icona posta dopo l'allegato stesso.

In caso di procedura di gara lo richieda, può essere presente una Busta Tecnica. Sarà pertanto necessario completare anche la Busta Tecnica, allegando i documenti tecnici richiesti, procedendo come per la Busta amministrativa.

Selezionare "Busta economica"

![](_page_7_Picture_64.jpeg)

La compilazione dell'offerta in modalità interattiva, a seconda di quanto previsto per la procedura di affidamento, prevede in alternativa l'inserimento nel sistema telematico:

a. del **ribasso** offerto sull'importo posto a base di gara o sull'elenco prezzi posto a base di gara

#### b. **dell'importo offerto**

c. dei **prezzi unitari** e di eventuali informazioni di dettaglio sulle voci oggetto di offerta

Inseriti questi valori, la piattaforma telematica si occupa della generazione automatica del documento di "Offerta economica", ovvero di un file PDF standardizzato contenente i valori sopra elencati. L'operatore economico dovrà quindi effettuare il download del file PDF dell'Offerta economica, firmarlo digitalmente e caricarlo nel sistema aggiungendo gli eventuali ulteriori documenti richiesti.

a. Offerta espressa mediante **ribasso** offerto sull'importo posto a base di gara o sull'elenco prezzi posto a base di gara

Nel caso la procedura richieda di esprimere l'offerta mediante il ribasso sulla base d'asta verrà presentata una pagina analoga a quella sotto illustrata dove l'operatore economico potrà inserire:

#### - la **percentuale di ribasso** offerta

- i **costi della sicurezza aziendali** (in €, non in percentuale) concernenti l'adempimento delle disposizioni in materia di salute e sicurezza sui luoghi di lavoro

## - i **costi della manodopera** (in €, non in percentuale)

![](_page_8_Picture_131.jpeg)

#### b. Offerta espressa mediante importo complessivo

Nel caso la procedura richieda di esprimere l'offerta mediante importo complessivo verrà presentata una pagina analoga a quella sotto illustrata dove l'operatore economico potrà inserire:

- l'**importo offerto** (comprensivo degli eventuali costi sicurezza aziendali e dei costi manodopera da specificare nelle voci specifiche)
- i **costi della sicurezza aziendali** (in €, non in percentuale) concernenti l'adempimento delle disposizioni in materia di salute e sicurezza sui luoghi di lavoro
- i **costi della manodopera** (in €, non in percentuale)

![](_page_8_Picture_132.jpeg)

c. Offerta espressa mediante prezzi unitari

Nel caso la procedura richieda di esprimere l'offerta mediante l'offerta prezzi unitari verrà presentata una pagina analoga a quella sotto illustrata dove l'operatore potrà visualizzare le voci oggetto di offerta.

![](_page_9_Picture_51.jpeg)

#### Cliccare su Modifica

Inserire tutti i dati richiesti nel prospetto, spostandosi eventualmente con la barra di scorrimento, sino all'inserimento del prezzo.

I campi contrassegnati con (\*) sono obbligatori Per espandere i campi cliccare sulle doppie frecce >>

![](_page_9_Picture_52.jpeg)

Al termine dell'inserimento cliccare su "Salva".

**Per procedure di gara in cui non sono ammesse offerte in aumento, qualora l'offerta complessiva superi l'importo posto a base di gara il sistema non permette di effettuare l'offerta**.

 $\sim$ 

![](_page_10_Picture_49.jpeg)

#### Cliccare su "Avanti"

**Viene automaticamente riportato dal sistema l'importo offerto**. Si ricorda che tale importo è compresivo dei Costi della sicurezza aziendale e Costi della manodopera da indicare nei rispettivi campi.

![](_page_10_Picture_50.jpeg)

**Inserire eventuali costi della sicurezza propri aziendali (o inserire un valore pari a 0,00).** 

#### **COSTI MANODOPERA**

 $\equiv$  NEW  $\equiv$ Per i costi della manodopera, come previsto dall'art. 95 c. 10 del D.Lgs 50/2016 nell'offerta economica l'operatore deve indicare i propri costi della manodopera e gli oneri aziendali concernenti l'adempimento delle disposizioni in materia di salute e sicurezza sui luoghi di lavoro ad esclusione delle forniture senza posa in opera, dei servizi di natura intellettuale e degli affidamenti ai sensi dell'art. 36, comma 2 lettera a). Le stazioni appaltanti, relativamente ai costi della manodopera, prima dell'aggiudicazione procedono a verificare il rispetto di quanto previsto all'articolo 97, comma 5, lettera d).

## Cliccare su "Avanti"

![](_page_11_Picture_46.jpeg)

Selezionare il nominativo che apporrà la firma digitale all'offerta economica tra i nomi proposti dal sistema e cliccare su "Genera pdf offerta"

![](_page_11_Picture_47.jpeg)

**Allegare il documento dell'offerta economica precedentemente generato e firmato digitalmente cliccando su "Scegli file".** Prima di procedere al caricamento del file PDF offerta, verificare che i dati anagrafici del concorrente siano corretti. In caso contrario ritornare al passo "inizia compilazione offerta" e procedere alla rettifica. Si ricorda che la firma deve essere quella del nominativo indicato quale firmatario selezionato nella pagina "Scarica offerta" e indicato nel file PDF.

Potrebbero essere presenti documenti contrassegnati con (\*) che sono obbligatori per procedere all'invio dell'offerta (es. Elenco prodotti da quotare su file allegato)

In caso di discordanza tra l'importo offerto nel documento Offerta economica generato dal Sistema e la somma degli importi riportati in un eventuale elenco di dettaglio delle voci oggetto di fornitura, prevale quanto riportato nel documento Offerta economica.

![](_page_12_Picture_86.jpeg)

Nella medesima videata è possibile allegare eventuali ulteriori file richiesti dal bando/disciplinare di gara o dalla lettera di invito. Per procedere scrivere il nome del documento da inserire nel campo bianco e cliccare su Scegli file.

Dopo aver salvato, cliccare su "Torna al menù"

Dalla pagina "Invio buste telematiche gara", dopo aver completato l'inserimento della Busta amministrativa, dell'eventuale Busta tecnica e della Busta economica, prima di procedere con l'invio alla Stazione Appaltante, è possibile accedere a "Riepilogo" per effettuare un rapido controllo di tutta la documentazione allegata.

![](_page_12_Figure_6.jpeg)

![](_page_13_Picture_33.jpeg)

Cliccando sul simbolo "Modifica busta" è possibile modificare/rimuovere i documenti già allegati nelle varie buste.

Completato l'inserimento di tutta la documentazione nelle varie buste è possibile confermare il tutto ed inviare l'offerta cliccando su "Conferma e invia offerta".

![](_page_13_Picture_34.jpeg)

La piattaforma telematica chiederà conferma per l'invio.

 $\overline{\phantom{a}}$ 

![](_page_14_Picture_42.jpeg)

![](_page_14_Picture_43.jpeg)

Confermando verrà trasmesso alla Stazione Appaltante il "plico telematico" contenente i dati e i documenti delle buste amministrativa, tecnica ed economica. L'operazione può richiedere anche qualche minuto per l'elaborazione a seconda delle dimensioni dei file contenuti nelle varie buste.

Il processo si conclude con la notifica dell'esito dell'operazione di "Invio offerta" con evidenza della data e ora registrata al momento della conferma nonchè il numero di protocollo assegnato. La notifica di trasmissione viene inviata anche all'operatore economico tramite mail/PEC.

#### **ATTENZIONE: la piattaforma telematica non permette l'invio dell'offerta oltre il termine di scadenza previsto.**

#### **2. Visualizzazione, annullamento e ripresentazione offerta (dopo l'invio)**

Nel caso si sia trasmessa l'offerta alla Stazione Appaltante, ma i termini di scadenza per la presentazione dell'offerta non siano ancora superati, la piattaforma telematica permette di annullare e ripresentare integralmente l'offerta.

Si evidenzia che procedendo **con questa operazione l'offerta precedente inviata verrà eliminata dal sistema quindi non sarà possibile recuperarne alcun dato**, pertanto qualora l'operatore economico non ne ripresenti un'altra entro i termini previsti, non potrà partecipare alla procedura di affidamento.

Per procedere entrare in area riservata e da Procedure di interesse cliccare su Richieste di offerta. Nella pagina "Elenco richieste di offerta" cliccare su "Visualizza scheda".

![](_page_15_Picture_64.jpeg)

Cliccando su "Riepilogo offerta", il Fornitore può visualizzare l'offerta presentata

![](_page_15_Picture_65.jpeg)

La selezione del bottone apre una pagina con un riepilogo che consente di scaricare un file zip per ogni busta contenente tutti i documenti allegati alla busta stessa.

![](_page_16_Picture_49.jpeg)

Inoltre, dal riepilogo, se non sono scaduti i termini di presentazione dell'offerta, è possibile annullare l'invio dell'offerta per riprenderne l'editing mediante il comando "Annulla e ripresenta l'offerta". Si evidenzia che procedendo **con questa operazione l'offerta precedente inviata verrà eliminata dal sistema quindi non sarà possibile recuperarne alcun dato**, pertanto qualora l'operatore economico non ne ripresenti un'altra entro i termini previsti, non potrà partecipare alla procedura di affidamento.

Il sistema chiederà conferma dell'operazione: confermando con "SI" verrà eliminata l'offerta precedentemente trasmessa e sarà necessario ripresentare offerta entro i termini di scadenza previsti dal bando/disciplinare di gara o dalla lettera di invito.

![](_page_16_Picture_50.jpeg)

All'impresa viene confermato l'annullamento mediante ricevuta di una mail di conferma annullamento. A quel punto l'impresa può tornare nella scheda di dettaglio della procedura e riselezionare il comando "Presenta offerta" quindi procedere con un nuovo invio.

#### Per visualizzare i documenti presentati cliccare sull'icona a fianco di ciascuna busta.

![](_page_17_Picture_22.jpeg)

Effettuate e salvate le modifiche cliccare su "Torna al menu'" e successivamente su "Conferma e invia offerta"

![](_page_17_Picture_23.jpeg)

## **3. Seduta pubblica**

Per seguire le fasi di valutazione della gara entrare nella propria area riservata nella sezione Procedure di interesse e selezionare le voce "procedure in aggiudicazione o concluse"

![](_page_18_Picture_26.jpeg)

## Selezionare la gara di interesse cliccando su Visualizza scheda

![](_page_18_Picture_27.jpeg)

#### Nella sezione "Espletamento della gara" selezionare Visualizza le fasi di gara

![](_page_19_Picture_26.jpeg)

## Vengono visualizzate le fasi in corso

![](_page_19_Picture_27.jpeg)

Selezionare la fase di interesse per accedere alla consultazione delle informazioni relative agli operatori economici partecipanti

![](_page_20_Picture_31.jpeg)

#### Eile Modifica Visualizza Preferiti Strumgnti I

Sei qui: Home » Gare telematiche » Procedure in aggiudicazione o concluse

![](_page_20_Picture_32.jpeg)

## E' possibile altresì visualizzare la graduatoria di gara

![](_page_20_Picture_33.jpeg)

 $\sim$ 

## **4. Ricevimento di ordine a seguito di RdO**

L'eventuale ordine di acquisto verrà trasmesso al fornitore mediante posta certificata all'indirizzo pec riportato all'atto dell'iscrizione al mercato elettronico e verrà pubblicato nella scheda della relativa RdO all'interno della propria area riservata.

![](_page_21_Picture_51.jpeg)

**Per visualizzare l'ordine di acquisto generato in seguito a Richiesta di Offerta - RdO cliccare su "Procedure in aggiudicazione o concluse", all'interno della propria area personale.**

E' possibile ricercare l'RDO di interesse mediante filtri di ricerca utilizzando l'apposito riquadro.

![](_page_21_Picture_52.jpeg)

![](_page_22_Picture_37.jpeg)

Cliccare su "Visualizza scheda" della RdO il cui stato è: "Conclusa – Emesso contratto/ordine"

![](_page_22_Picture_38.jpeg)

**Il documento d'ordine viene riportato all'interno della RdO in comunicazioni riservate al concorrente**. Tale documento può essere generato dal Sistema avente come intestazione "Mercato Elettronico dell'Università degli Studi di Padova", o in alternativa generato dall'applicativo della contabilità (fac-simile sotto riportato).

Sei qui: Home » Gare telematiche » Procedure in aggiudicazione o concluse Area riservata Lista comunicazioni ricevute Benvenuto/a Mario Rossi srl ! Area personale I Esci Elenco delle comunicazioni ricevute dall'Amministrazione. Per consultare i dettagli di una comunicazione selezionare l'oggetto della comunicazione di interesse Informazioni tecniche F.A.Q. La ricerca ha restituito 2 risultati. Accessibilità Oggetto **Ricevuto il Stato** Assistenza tecnica 23/02/2018 12:26:30 **Trasmissione ordine** Da Leggere 22/02/2018 18:10:30 Richiesta di Offerta Da Leggere News Torna alla procedura **Gare** telematiche FAQ  $\langle$  $\frac{2}{9,150\%}$  .

![](_page_23_Picture_2.jpeg)

![](_page_24_Picture_15.jpeg)

**Nella sezione Ordini – I tuoi ordini sono visualizzabili gli ordini diretti di acquisto.**

![](_page_24_Picture_16.jpeg)

## **5. Richiesta di chiarimenti inerenti la RdO**

Qualora l'operatore economico abbia necessità di porre dei quesiti alla Stazione Appaltante inerenti la procedura di affidamento, dovrà effettuarlo utilizzando le funzionalità di comunicazione messe a disposizione dal Portale Appalti e di seguito descritte. Le richieste di chiarimenti o quesiti devono essere posti entro i termini fissati dalla procedura di gara.

**1. Accedere all'Area riservata** del Portale Appalti.

#### **2. Individuare la procedura** di affidamento di interesse:

da "Area personale", cliccare su "Richieste di offerta", scorrere la pagina fino ad individuare la procedura di interesse, quindi "Visualizza scheda".

**3.** Scorrere la pagina di dettaglio della procedura verso il basso; in fondo alla pagina è presente la sezione "**Comunicazioni riservate al concorrente**" di seguito illustrata; cliccare quindi su "**Invia una nuova comunicazione**"

![](_page_25_Picture_6.jpeg)

Inserire l'oggetto ed il testo della richiesta, cliccando su "Avanti" si giunge alla scheda "Allegati" che consente di **allegare al messaggio uno o più file**, indicando per ciascuno una descrizione.

![](_page_25_Picture_86.jpeg)

Procedendo con "Avanti" si giunge alla scheda "Riepilogo" che consente di controllare nuovamente il testo del messaggio e gli allegati inseriti prima di procedere con l'invio alla Stazione Appaltante; completare quindi cliccando su "**Invia comunicazione**" .

Il processo si conclude con la notifica dell'avvenuto invio della comunicazione e il numero di protocollo assegnato.

La notifica di trasmissione viene inviata anche all'operatore economico tramite mail/PEC.

![](_page_26_Picture_47.jpeg)

E' inoltre possibile visualizzare le comunicazioni ricevute (lette o non lette), visualizzare le comunicazioni già inviate alla Stazione Appaltante e inviarne di nuove. È presente inoltre la lista delle comunicazioni archiviate (la piattaforma telematica sposta le comunicazioni da ricevute ad archiviate automaticamente dopo un periodo predefinito).

![](_page_26_Picture_48.jpeg)